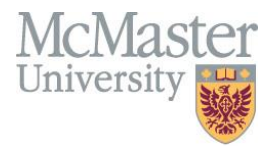

# **macOS Instructor Guide for MEASURE**

Faculty of Engineering, McMaster University

January 12, 2024

# **BY**

Evan Situ, Michelle Zheng, Spencer Smith, Andrew Aran, Heather Snow

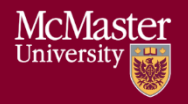

# **McMaster Vena – Instructor Contributor Guide (macOS)** Version 3.02

# **Modification Log**

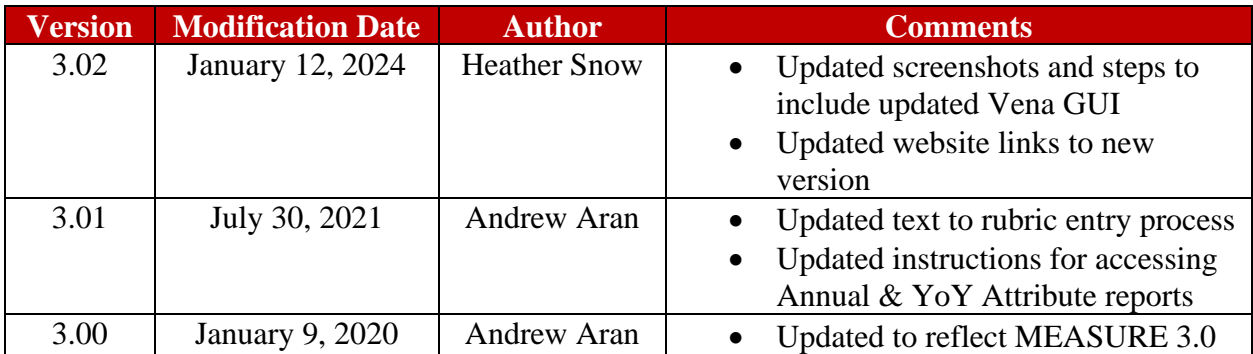

Click [here](#page-30-0) to view previous modification log.

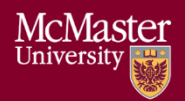

# Table of Contents

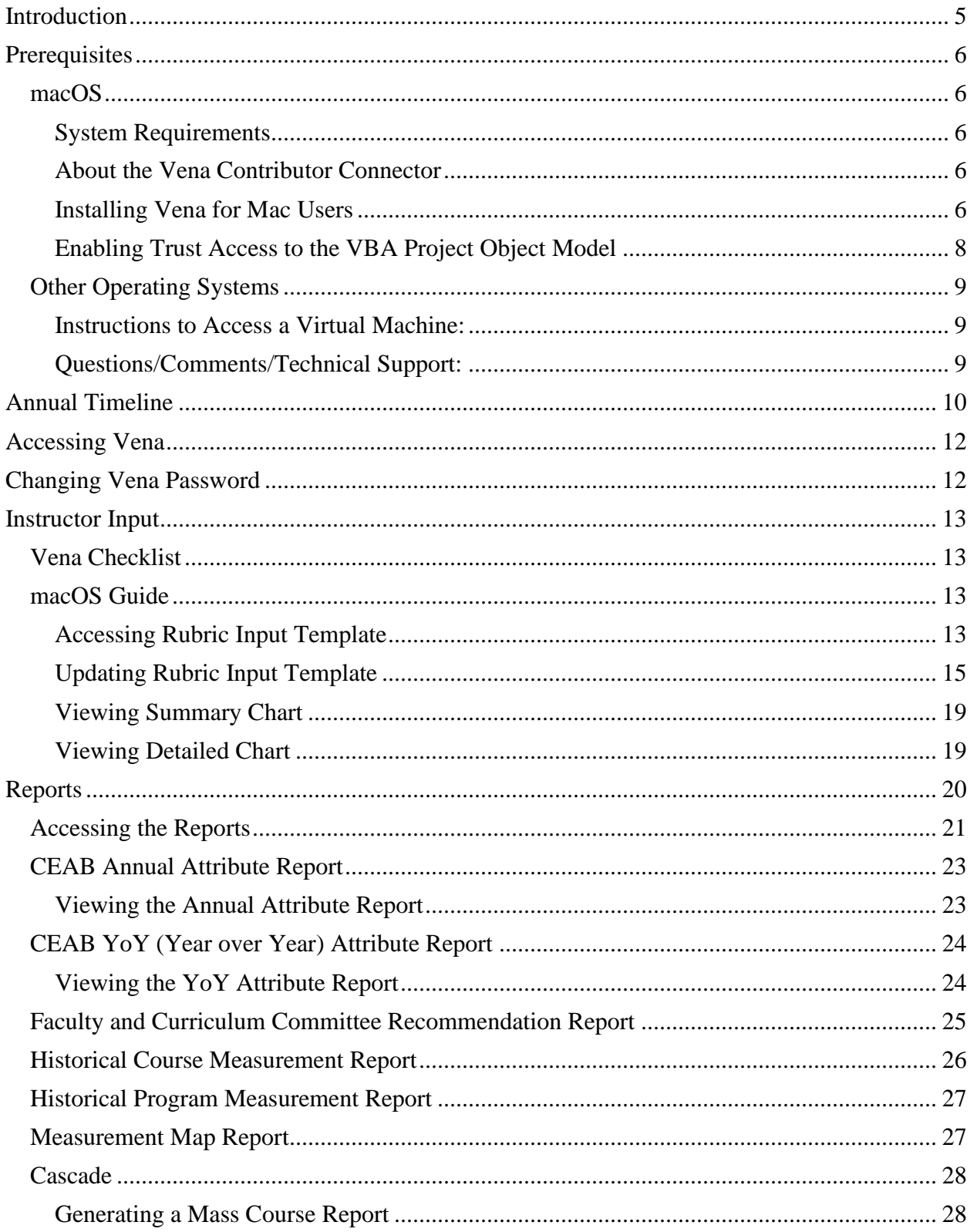

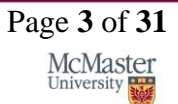

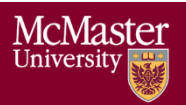

**BRIGHTER WORLD** 

# **McMaster Vena – Instructor Contributor Guide (macOS)** Version 3.02

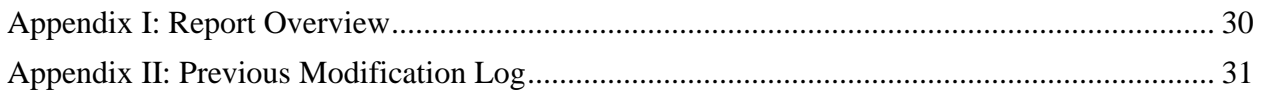

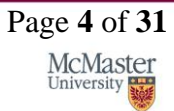

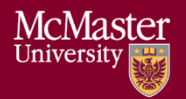

# <span id="page-4-0"></span>Introduction

The Instructor's Guide describes part of MEASURE (McMaster Engineering Accreditation System for UndeRgraduatE).

MEASURE's purpose is to:

- Facilitate the continual improvement of the curriculum of the programs offered by the Faculty of Engineering
- Assist with generating accreditation reports for the Canadian Engineering Accreditation Board (CEAB)

MEASURE is built using corporate performance management software, (Vena) that combines Excel spreadsheets, a central database, and workflow management.

This document outlines the MEASURE tasks that take place at the instructor level.

Specifically, each instructor will update the Rubric Input Template for each section of every course taught.

Additional information on MEASURE can be found in the Administrator's Guide and in the Department Contributor's Guide. The latest version of all these documents, along with other resources, are available at [http://measure.mcmaster.ca](http://measure.mcmaster.ca/)

Issue Reporting:<https://www.eng.mcmaster.ca/forms/measure-issue-tracking>

Technical Support: [measure@mcmaster.ca](mailto:measure@mcmaster.ca)

# <span id="page-5-0"></span>Prerequisites

#### <span id="page-5-1"></span>macOS

#### <span id="page-5-2"></span>System Requirements

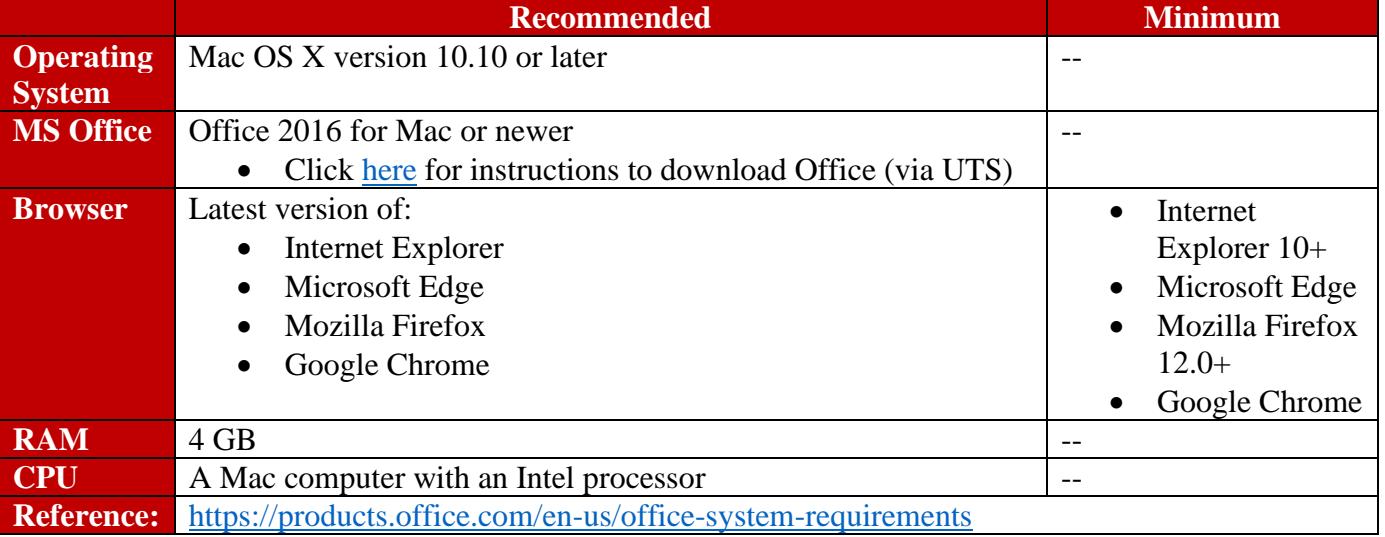

# <span id="page-5-3"></span>About the Vena Contributor Connector

The Contributor Connector is a special version of the Vena Add-In that is designed for Office for Mac and Office Online.

Similar to the Windows Add-In, the Contributor Connector enables users to perform various Vena functions in Excel, such as saving data inputs to the Vena database, choosing among data sets, drilling on intersection data, and working with Line Item Details.

#### <span id="page-5-4"></span>Installing Vena for Mac Users

- 1. Open **Microsoft Excel for Mac**
- 2. Select the **Insert** tab

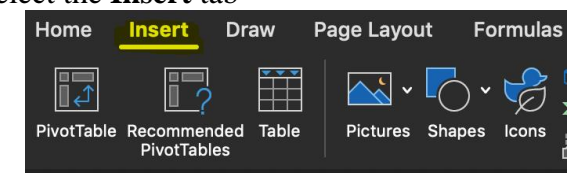

3. Select **Get Add-ins**

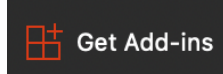

4. Search for "Vena Connecter"

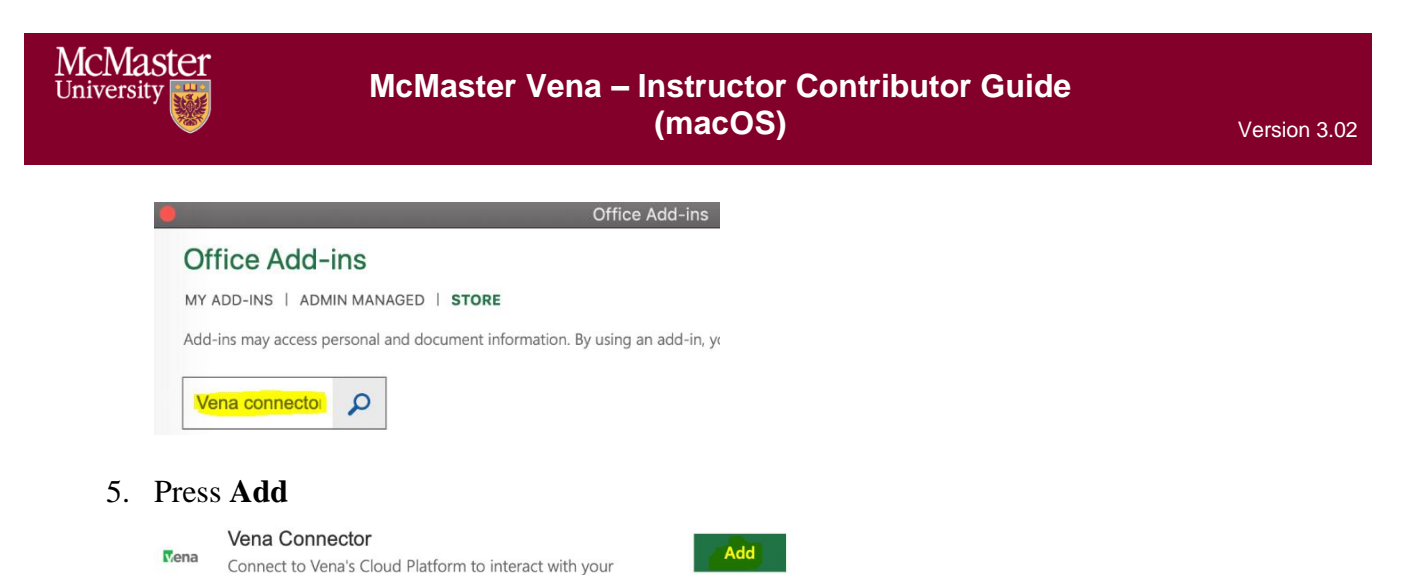

6. After successfully adding the Vena Connector, the Vena add-in icon will be displayed under the Insert tab.

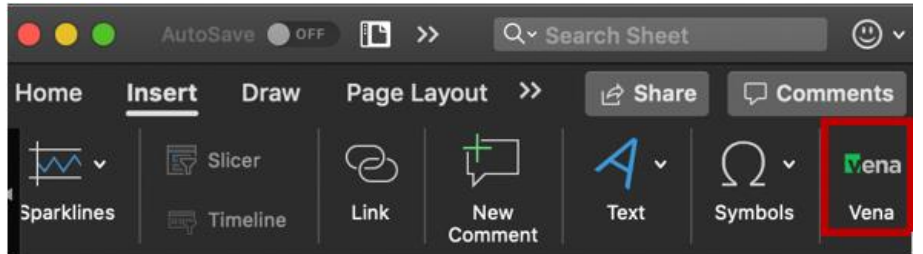

If Microsoft Office is preventing the installation of the add-in (i.e. Office has been configured to not allow individual add-ins), it is because the user is signed in as a domain user (ads.mcmaster.ca).

Signing in as a domain user will prevent users from adding certain Excel Add-ins because UTS controls what add-ins are allowed. Users will need to sign out to install the Vena add-in.

Steps to signing out:

1. Open **Excel for Mac**

assigned templates and data.

2. Click on your initials then press sign out

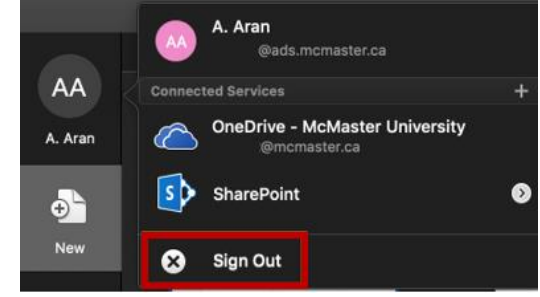

3. Confirm **sign out**

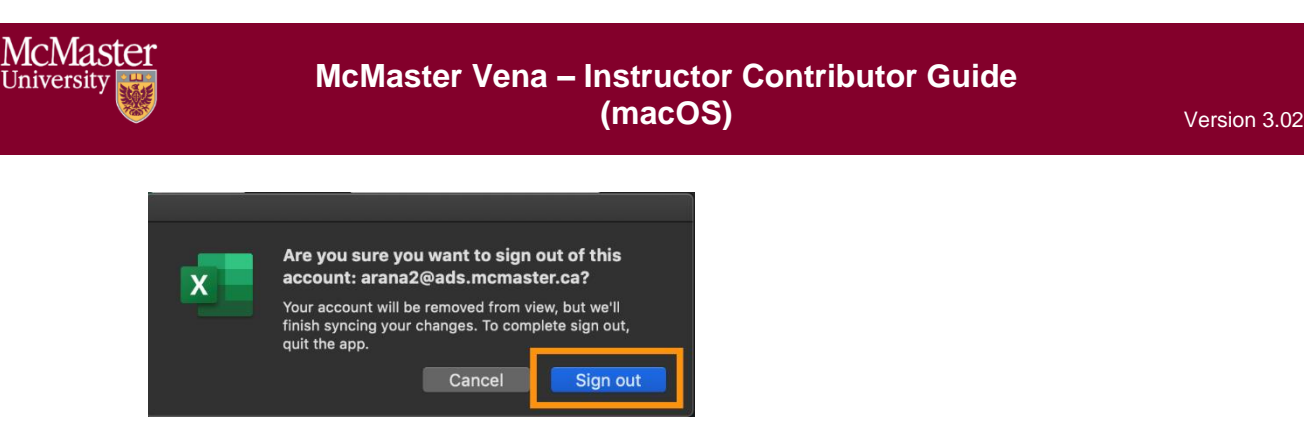

#### <span id="page-7-0"></span>Enabling Trust Access to the VBA Project Object Model

After successfully installing the Contributor Connector, access to the VBA project object model will need to be trusted for Vena to run properly.

- 1. Open **Excel**
- 2. Select a **Blank Workbook**
- 3. Select **Excel** → **Preferences**

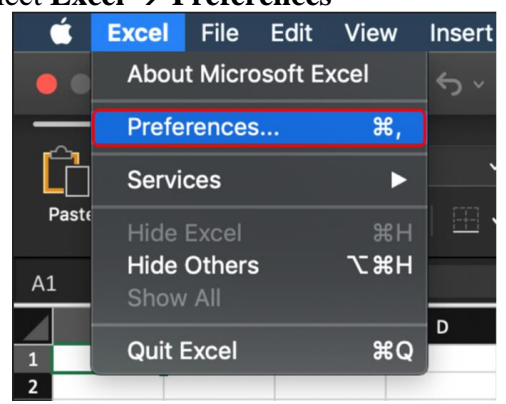

4. Under Sharing and Privacy, select **Security**

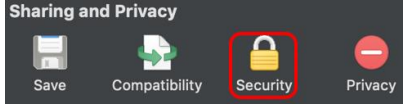

- 5. Ensure that **Disable all macros with notification** is selected
- 6. Check the box next to **Trust access to the VBA project object model**

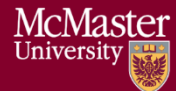

# **McMaster Vena – Instructor Contributor Guide (macOS)** Version 3.02

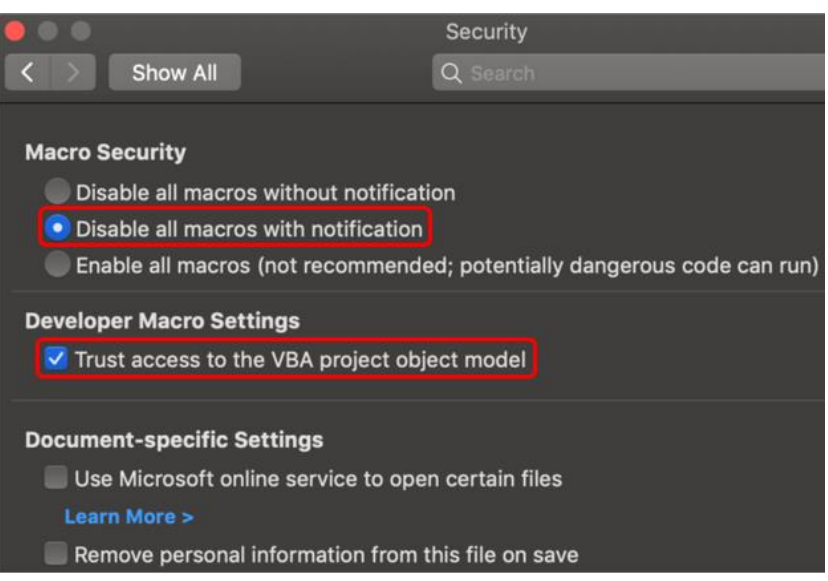

7. Close all instances of Excel for the settings to take effect.

# <span id="page-8-0"></span>Other Operating Systems

Vena is currently compatible for Windows and macOS users with Microsoft Office. Users who do not have a compatible operating system and/or Microsoft Office will need to access Vena using a virtual machine.

<span id="page-8-1"></span>Instructions to Access a Virtual Machine: <https://www.eng.mcmaster.ca/sites/default/files/vminstruct.pdf>

<span id="page-8-2"></span>Questions/Comments/Technical Support: [measure@mcmaster.ca](mailto:measure@mcmaster.ca)

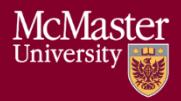

# <span id="page-9-0"></span>Annual Timeline

The table below summarizes the typical tasks performed during the course of an academic year. Instructor responsibilities are highlighted in **green**.

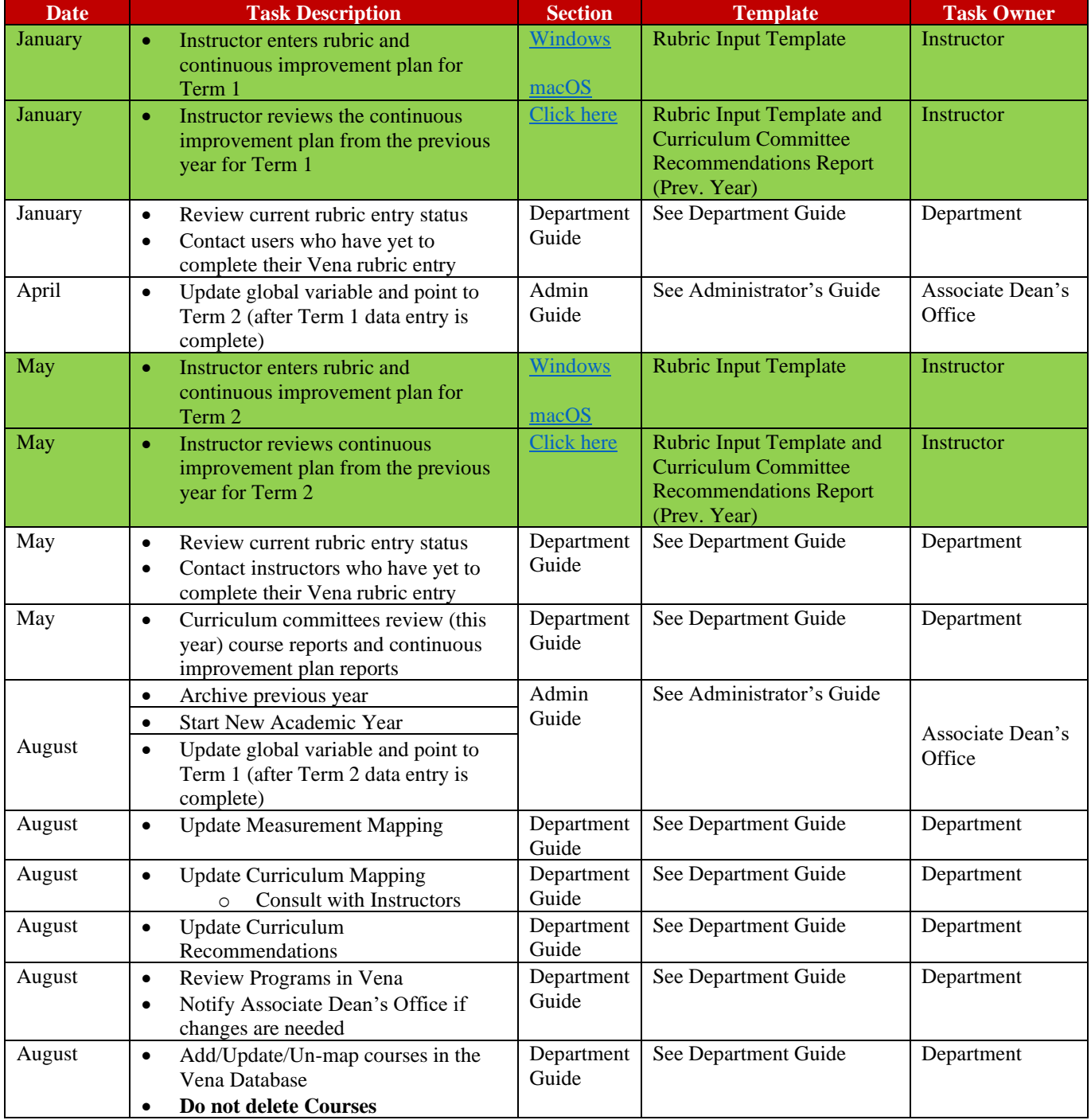

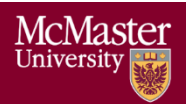

# **McMaster Vena – Instructor Contributor Guide (macOS)** Version 3.02

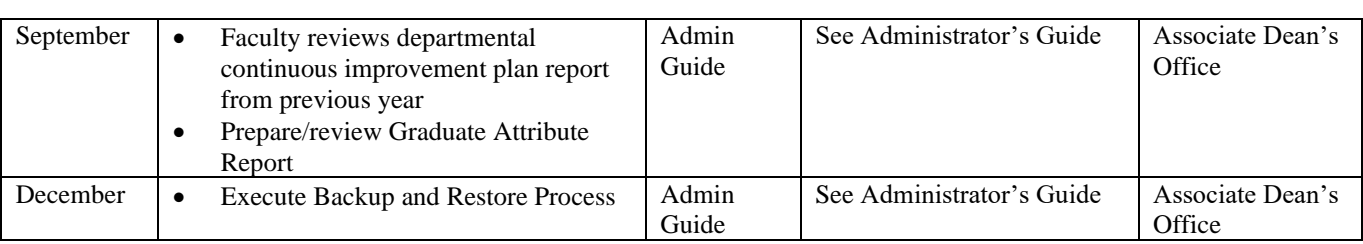

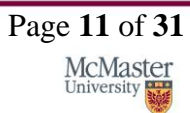

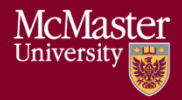

# <span id="page-11-0"></span>Accessing Vena

- 1. Open a web browser
- 2. Visit [https://vena.io](https://vena.io/)
- 3. In the email textbox, enter your McMaster email address (i.e. [macid@mcmaster.ca\)](mailto:macid@mcmaster.ca)
- 4. Your password has been previously communicated. If you do not remember, or do not have an account, please contact Measure Support [\(measure@mcmcaster.ca\)](mailto:measure@mcmcaster.ca)

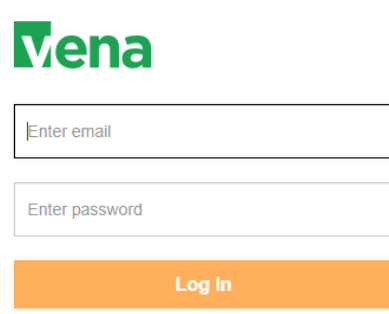

# <span id="page-11-1"></span>Changing Vena Password

Your password can be changed by clicking the user's name in the upper right corner of the screen and then selecting "Change Password".

You will be prompted to enter the current and new password.

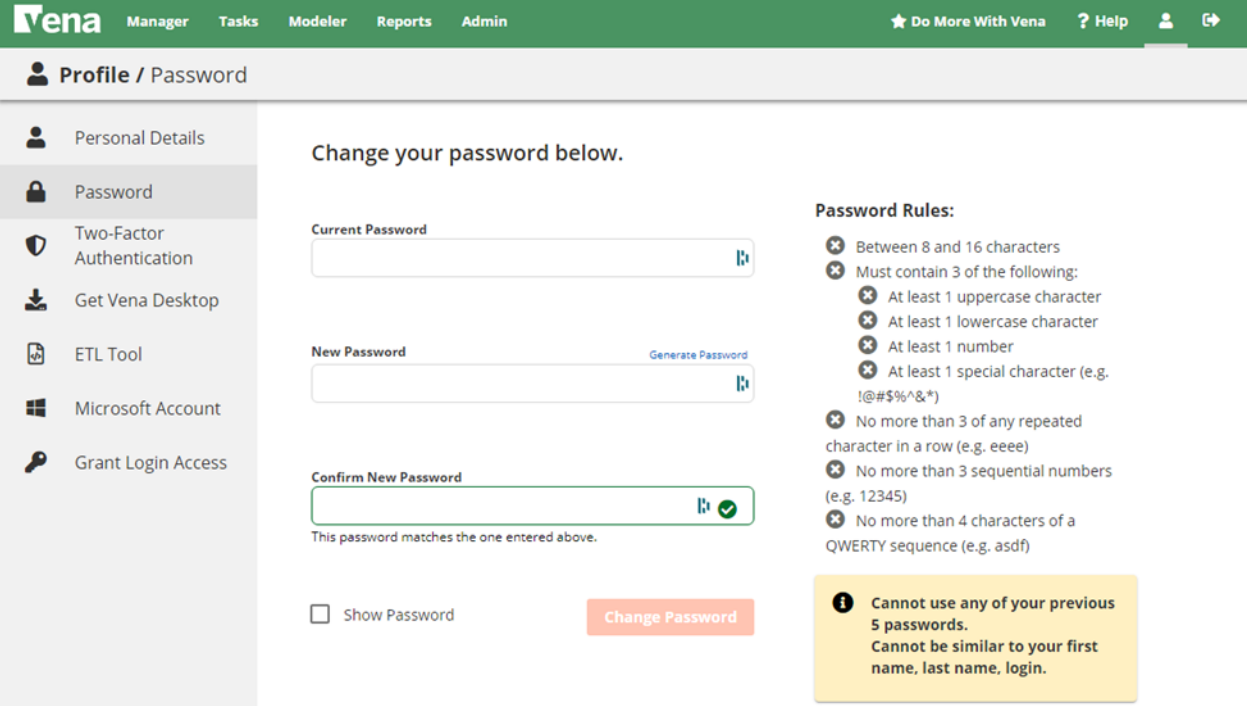

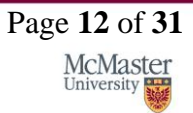

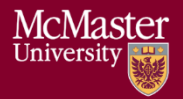

# <span id="page-12-0"></span>Instructor Input

For each course being measured, the continuous improvement plan and rubric data will need to be entered and saved. They will need to be entered in a single spreadsheet called the Rubric Input Template.

When the data entry for the Rubric Input Template is complete, you are done. Although the Vena interface shows a Submit button, the button is disabled.

#### **\*\*\*You do not need to worry about using the Submit button\*\*\***

### <span id="page-12-1"></span>Vena Checklist

Prior to entering/reviewing rubric data with Vena, please ensure the following tasks are complete:

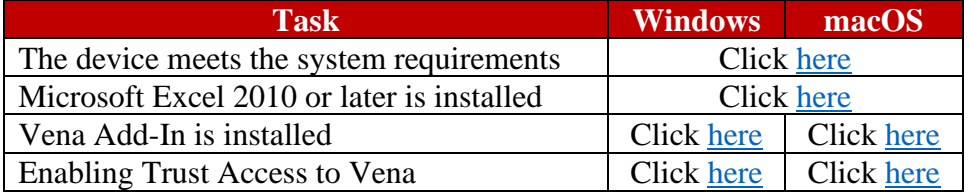

# <span id="page-12-2"></span>macOS Guide

This section of the guide is intended for macOS users.

#### <span id="page-12-3"></span>Accessing Rubric Input Template

1. Under Contributor view, select on Task **Rubric Input & Course Report (by Instructor) - New**

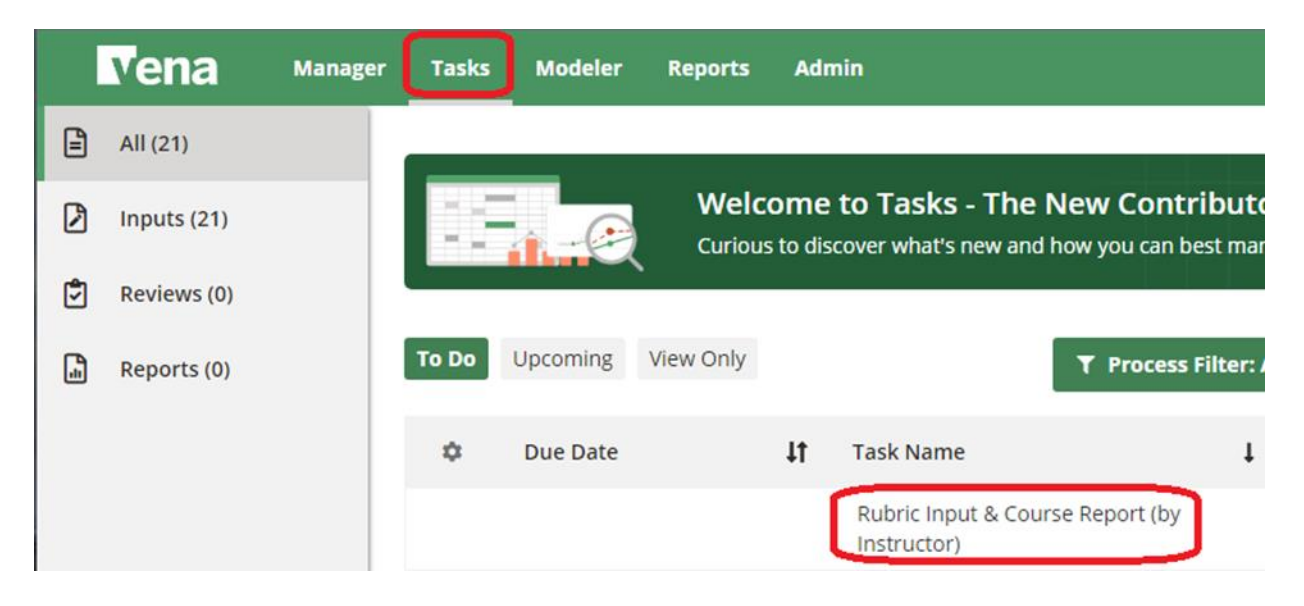

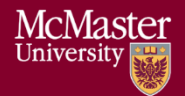

### 2. Select **Check Out** beside the **Rubric Input Template – macOS.xlsm**

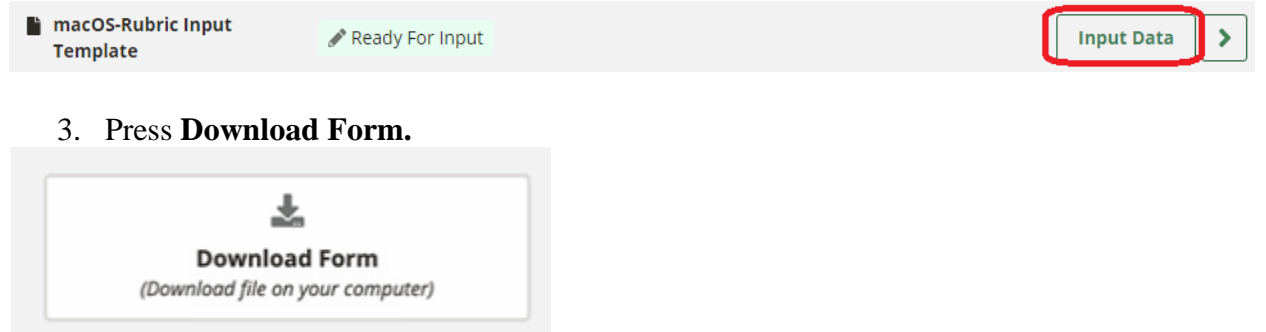

- 4. A new section will display to select the Course, Year, and Section
	- a. **Program:** Select the course for data entry. Pressing the dropdown will let users see the list of available courses. However, typing the course name in the textbox will help find it quicker.
	- b. **Year:** Press the dropdown button to select the corresponding year and term.
	- c. **Section:** The default section is Section 1 (unless otherwise stated).

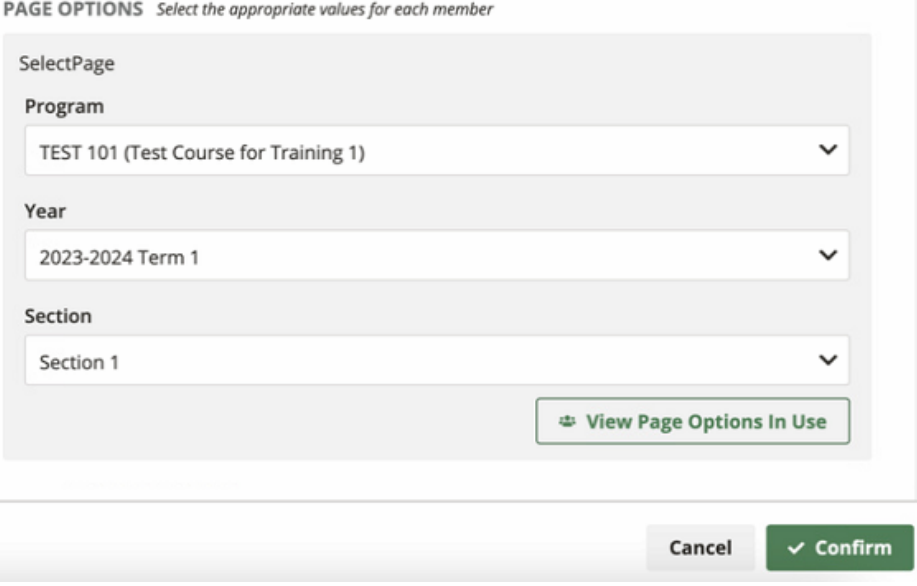

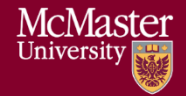

5. A pop-up will appear to open the template. Click **Open.**

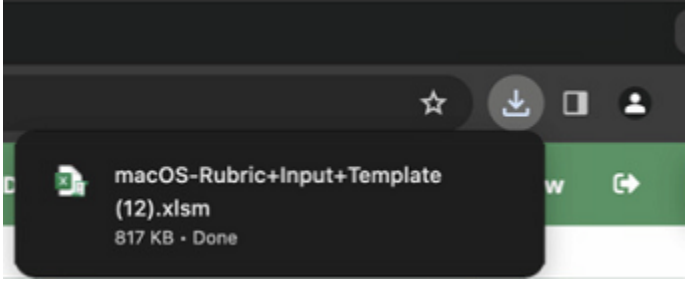

6. **Open** the Excel File

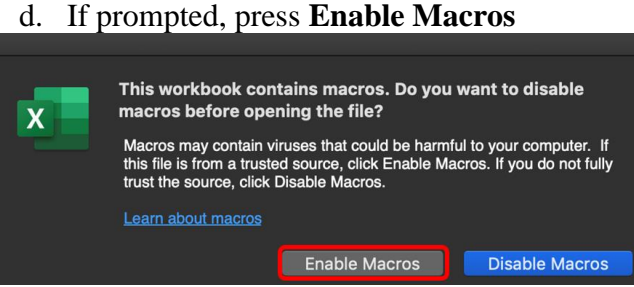

7. Click **Allow and Continue** on the right-hand side to allow the Vena Connector Add-in to access contents.

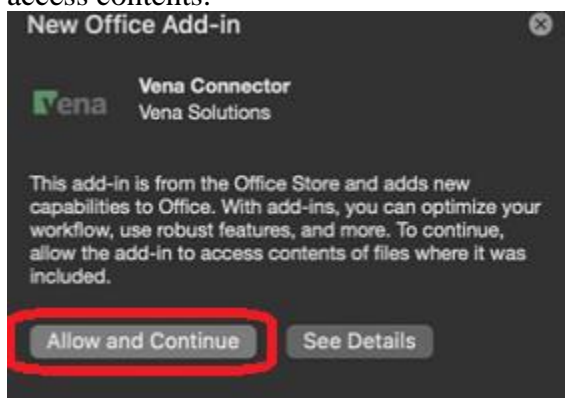

#### <span id="page-14-0"></span>Updating Rubric Input Template

If an instructor has rubric information from the previous year, the same rubric information will be prepopulated as a starting point for the current year.

If this is the first time a course is being measured, the user may need to insert new learning outcomes (rows) to enter the rubric data.

**Tip:** Users can enter/update data where cells are highlighted in yellow.

#### **1. Instructor Name**

a. Enter the instructor's name for the course

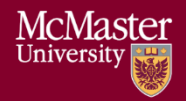

#### **2. Rubric Entry Status**

- a. Select a status from the dropdown menu
	- i. Not Started User has not entered rubric data
	- ii. WIP User has entered rubric data, but not complete
	- iii. Fully Complete User has completed entering rubric data

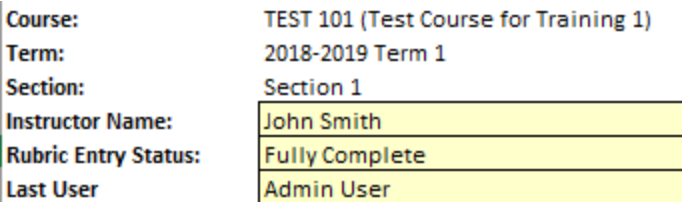

### **3. Updated By:**

- a. Enter your name
- **4. Summary of Actions to be Taken for Continuous Improvement for Next Academic Year**
	- a. Instructors can enter their continuous improvement plan(s) under the section "Summary of Actions to be Taken for Continuous Improvement for Next Academic Year"

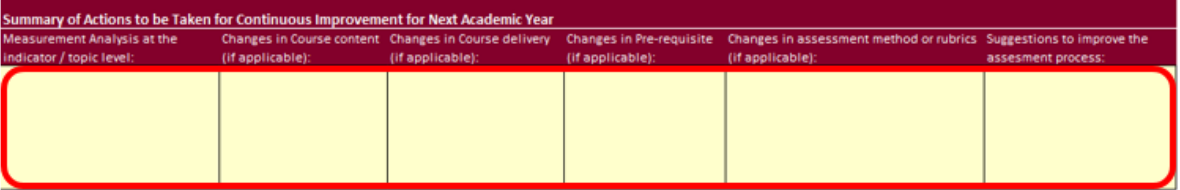

- b. To attach a file:
	- i. Select a cell
	- ii. Under Vena Comments, click **Add New**
	- iii. Below the comments, click **Attach**
	- iv. Select your file and click **Open**
	- v. The new file will be displayed as an attachment in the comments section
	- vi. Press the back arrow button  $\leq$
	- vii. Click **Save** to save the changes
	- viii. When re-opening the template, the cell containing the attachment will now be highlighted in blue for visibility

#### **5. Indicators/Learning Outcomes**

**Indicators** - descriptors of what students must achieve to be considered competent in the corresponding attribute

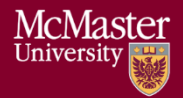

**Learning Outcomes** – descriptors of what the instructor expects the student to learn to be considered competent in the corresponding indicator

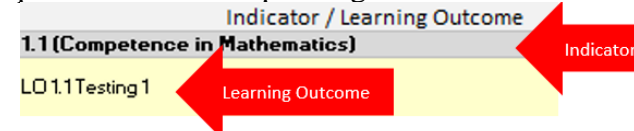

\*\*\* Every indicator must have at least (1) learning outcome (row) inserted \*\*\*

### a. **Adding Topics (rows)**

- i. Select an **Indicator** (grey cell)
- ii. Click the  $\pm$  button under the Line Item Details section
	- 1. A new row will be inserted below the selected indicator
- iii. **Enter** the Learning Outcome in the newly inserted row

### b. **Deleting Topics (rows)**

- i. Select the **Learning Outcome** you wish to remove
	-
- ii. Click  $\Box$  button under the Line Item Details section
	- 1. The selected Learning Outcome row will be removed

### c. **Missing Indicators**

i. If an indicator is missing or is not required, please contact your department representative or [MEASURE Support](mailto:measure@mcmaster.ca) to update the Measure Indicators Template

#### **6. Measurement Date**

a. Enter the current date in YYYY-MM-DD format (e.g. 2019-12-31, etc.)

# **7. Expectations**

**Description**: Describes a given expectation that applies to a learning outcome

**Number**: The numbers in this column should be the number of students that apply to the given category, not the percentage of the class in that category

a. **Enter** a description and number for each expectation

# **8. Used (1/0)**

The "Used (1/0)" column is updated to determine if the row will be part of the calculation for the Summary and Detailed View charts.

If users wish to record the rubric data and include it as part of the calculation for the Summary and Detailed View charts, set the value to 1.

If users wish to record the rubric data, but not include it as part of the calculation for the Summary and Detailed View charts, set the value to 0.

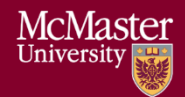

If unsure, always set the value to 1.

#### **9. Measurement Category**

The Measurement Category has a dropdown menu with a list of possible values pertaining to the learning outcome (i.e. Assignment, Lab, Exam, etc.)

a. **Select** a category from the dropdown box for each row.

#### **10. Attaching Sample Files**

Reminder: For privacy and security reasons, remove any information that may identify a student

To attach a file:

- i. Select a cell
- ii. Under Vena Comments, click **Add New**
- iii. Below the comments, click **Attach**
- iv. Select your file and click **Open**
- v. The new file will be displayed as an attachment in the comments section
- vi. Press the back arrow button  $\leq$
- vii. Click **Save** to save the changes
- viii. When re-opening the template, the cell containing the attachment will now be highlighted in blue for visibility

#### **11. Reviewing the Number Values**

After entering the student count for each expectation, ensure the sum of the line item's equal the Indicator's total

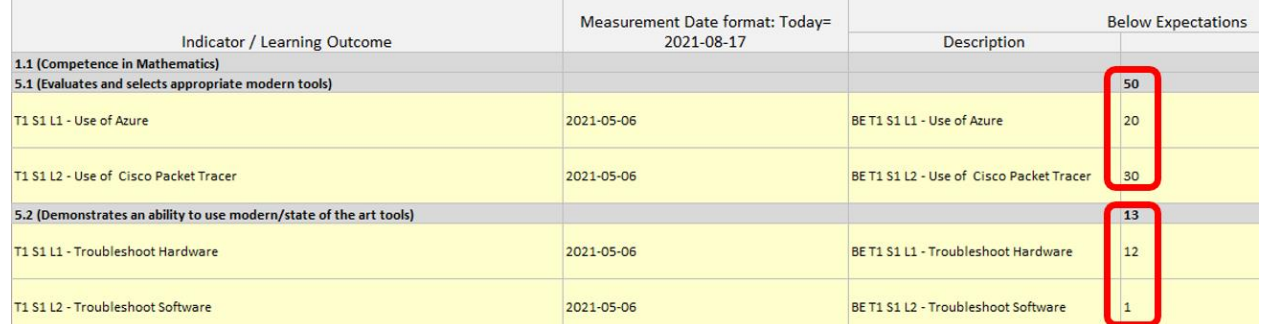

#### **12. Saving Data**

- 圖 a. Click the save button
- b. If successful, success will temporarily appear over the save button

#### **13. Closing and Checking in the Template**

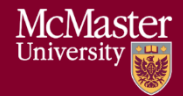

After saving the changes and closing the Excel template, you will need to go back to the web browser and check the file back in.

- a. **Open** your web browser
- b. Visit **Vena** [\(https://vena.io\)](https://vena.io/)
- c. Under Contributor view, click on **Task Rubric Input & Course Report (by Instructor) - New**
- d. Press the **Check-In** button next to the template currently checked out

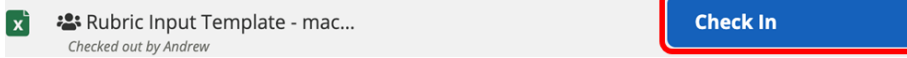

#### <span id="page-18-0"></span>Viewing Summary Chart

The Summary Chart is a graphical summary of every Indicator containing rubric data. The chart may contain up to four bars where each bar represents an Expectation.

After entering/updating rubric data:

冏

- 1. Click the save button
- 2. On the template, RefreshCharts button
- 3. Select the **Summary Report** worksheet.

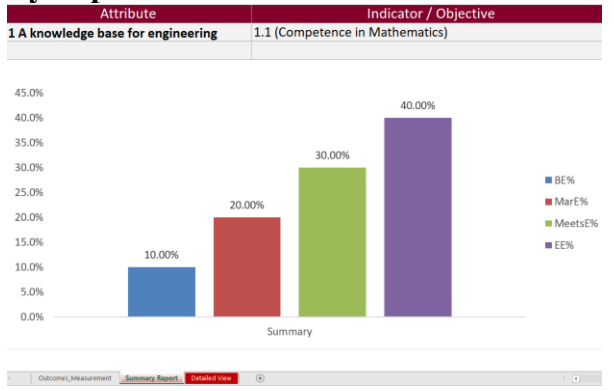

**Tip**: If the charts do not reflect the data, click Vena's Save button, close and check-in the template, then check-out and download the template.

#### <span id="page-18-1"></span>Viewing Detailed Chart

The Detailed Chart is a graphical summary of every Learning Outcome containing rubric course data. Every learning outcome may contain up to four bars where each bar represents an Expectation.

 $\mathbb{B}$ 

- 1. Click the save button
- 2. On the template, press the RefreshCharts button
- 3. Select the **Detailed View** worksheet.

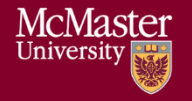

### **McMaster Vena – Instructor Contributor Guide (macOS)** Version 3.02

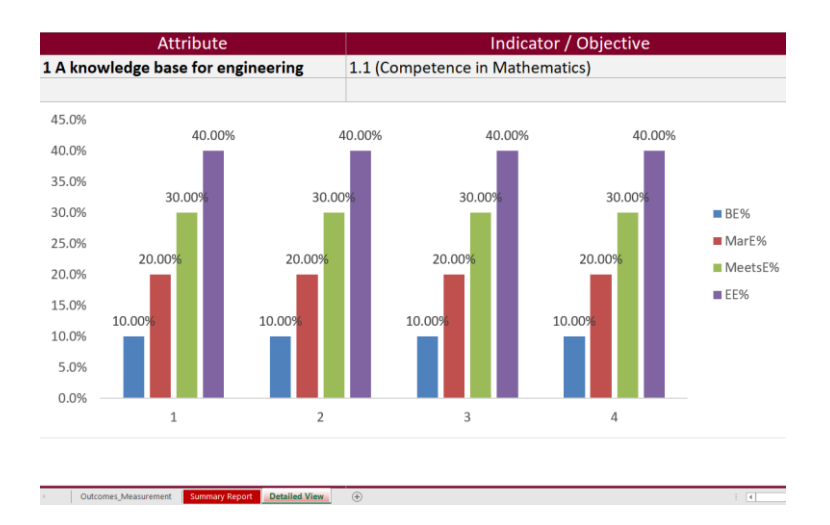

**Tip**: If the charts do not reflect the data, click Vena's Save button, close and check-in the template, then check-out and download the template.

# <span id="page-19-0"></span>Reports

Throughout the year, instructors can look at the reports generated by MEASURE. These reports can help fill out the CEAB questionnaire during the accreditation years.

Most of the report types are described in the Departmental Guide. However, the reports that are of particular interest to instructors are described here.

The Vena Reports are best viewed using a Windows-based operating system.

In particular, instructors will want to view:

- CEAB Attribute Report
- Faculty and Curriculum Committee Recommendation's Report
- Historical Course Measurement Report
- Historical Program Measurement Report
- Measurement Map Report

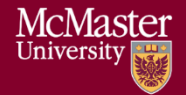

# <span id="page-20-0"></span>Accessing the Reports

1. Ensure the Contributor tab is selected

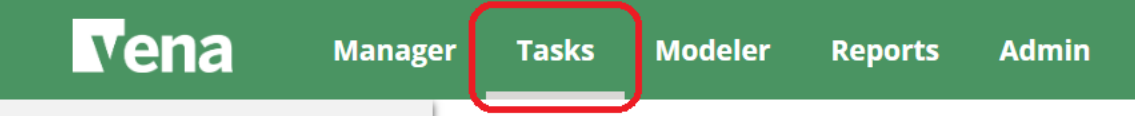

2. On the left side, click **Reports** (the centre section will reload to only display Reports)

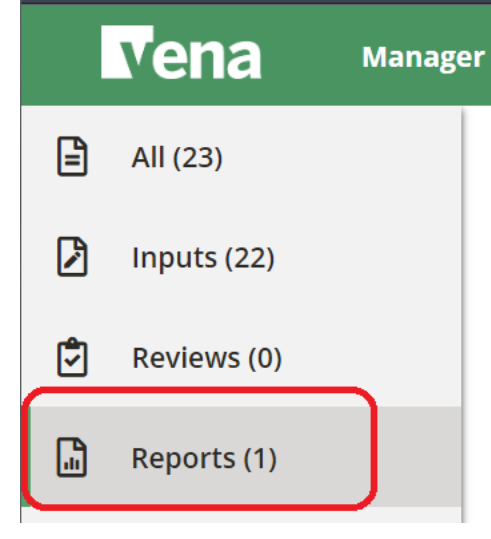

3. Click **Reports**

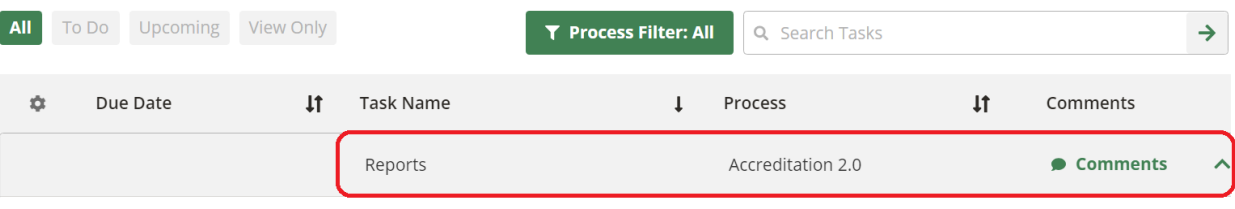

4. Click View File to view the report.

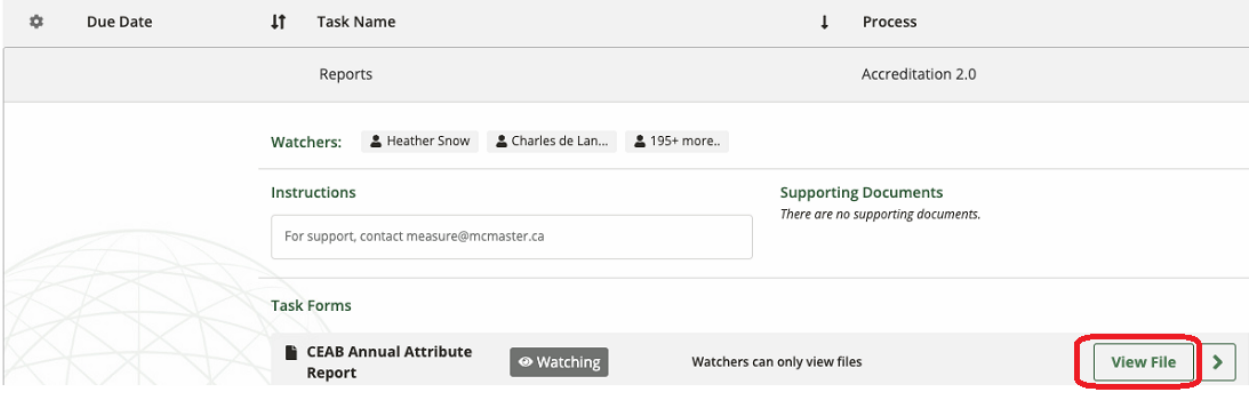

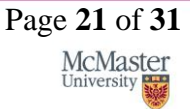

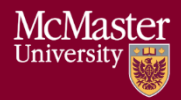

5. Click either **Download Form** or **PDF**, select the appropriate program and year, and then click **Confirm**.

**CEAB Annual Attribute Report.xlsm** 

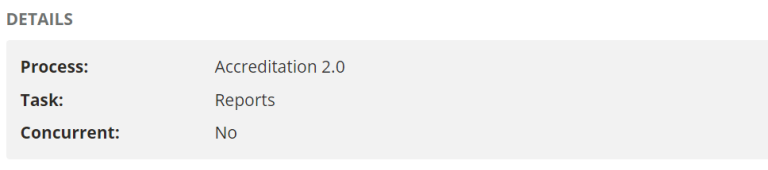

**DOWNLOAD FILE** Select the file format for your data

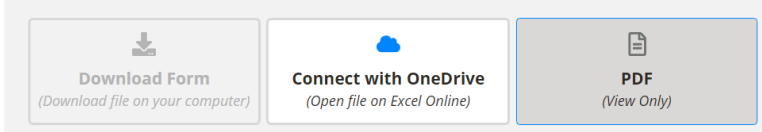

PAGE OPTIONS Select the appropriate values for each member

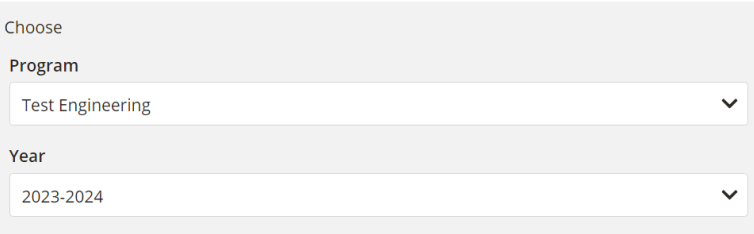

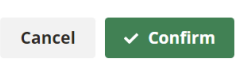

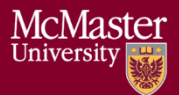

# <span id="page-22-0"></span>CEAB Annual Attribute Report

This multi-page report provides a detailed snapshot of how the program is progressing for the current year. It includes an overall program summary and a separate report for each Graduate Attribute at the course level.

The report is built off a calculated average with a set order of operations, rather than directly based on the average of total students per outcome. At each level, the total is aggregated. For example, at the Section level, all sections are aggregated together, and from there, all terms are aggregated together to get a Yearly Average for all Sections per Course.

The order of operations for the calculation is:

- 1. LID's (Learning Outcome)
- 2. Indicator
- 3. Attribute
- 4. Section
- 5. Year
- 6. Program

#### <span id="page-22-1"></span>Viewing the Annual Attribute Report

- 1. Select **View File** next to **CEAB Annual Attribute Report.xlsm**
- 2. **Save** and **open** the Excel file
	- a. If prompted, **Enable Content** and **Enable Macros**

#### 3. Select the **Program** and press **OK**

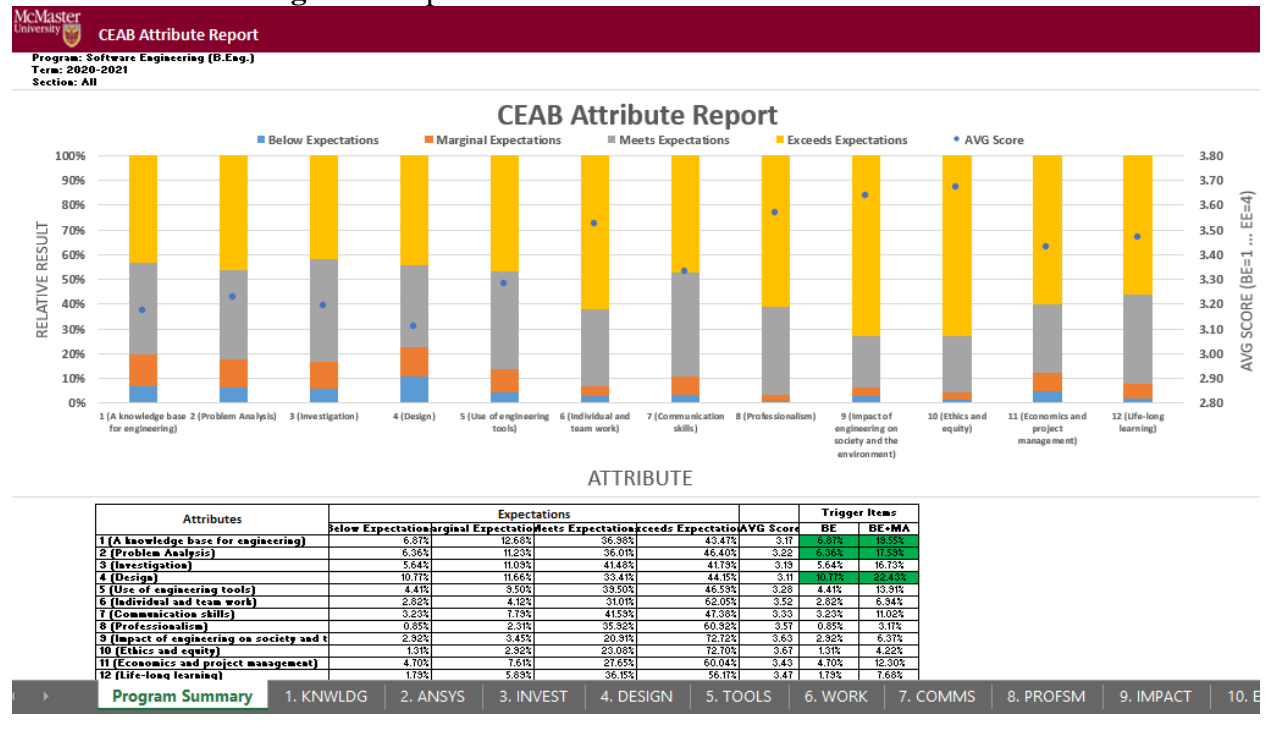

# **BRIGHTER WORLD**

Page **23** of **31 McMaster** University

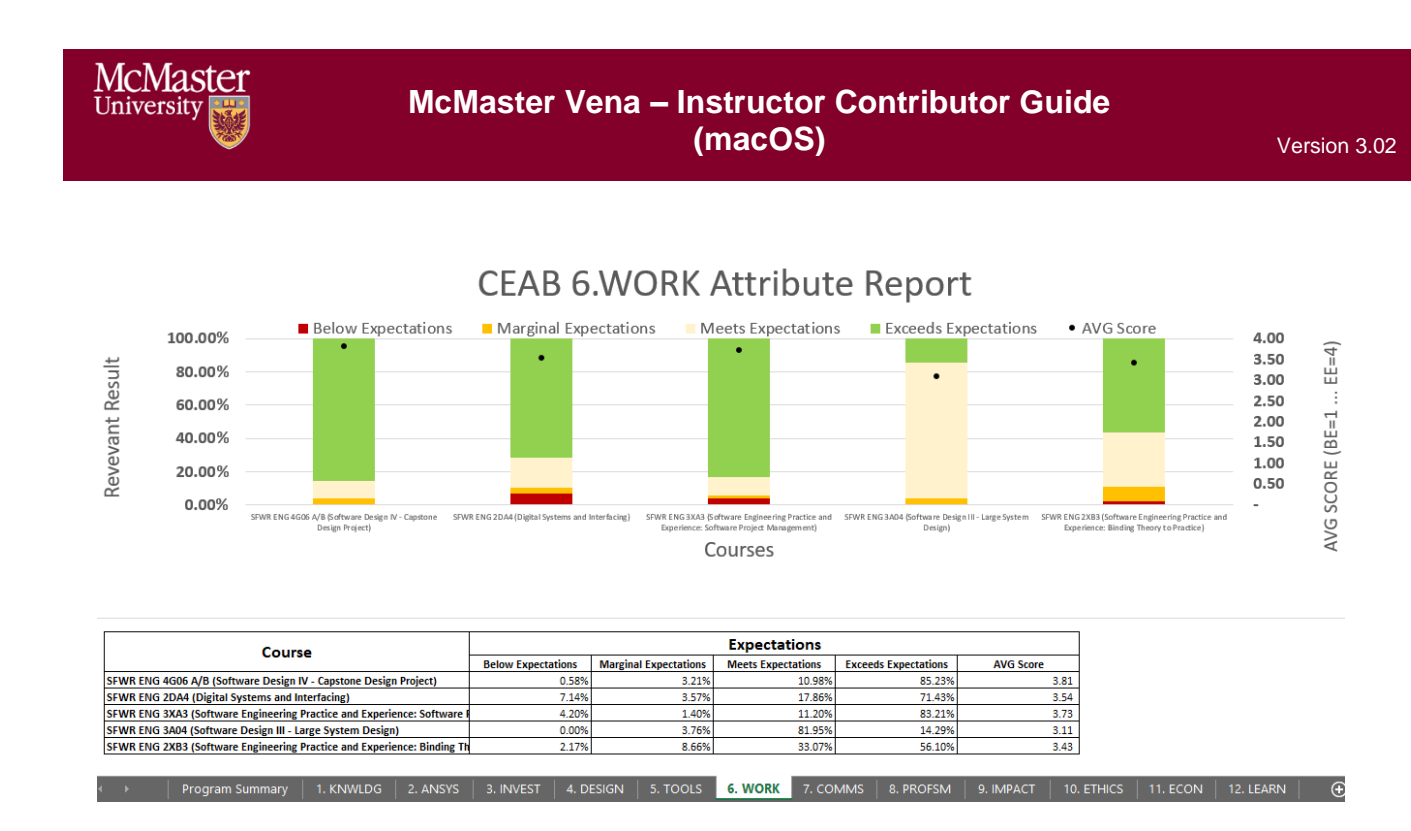

# <span id="page-23-0"></span>CEAB YoY (Year over Year) Attribute Report

This report provides a look into the Average Score per Attribute, at a Program level, comparing it year over year. The Choose option that pops up allows you to choose the ending year that you'd like to view.

Prior to 2020-2021, the previous average scores were calculated based on the archived data of the # of students in each attribute/outcome. Starting in 2020-2021, the calculation is calculated on the new average process, as detailed in the CEAB Attribute Report section above.

The data for the current year, or most recent year is not automatically calculated. This YoY report uses archived data as it's source. As a result, the archiving process must be executed to see the current year data. Note that this means the entire process must be completed, and the data from step 7a of the Vena Template Automation Average ETL must be executed. This is imperative to the process.

Please refer to the One Time Fix – ETL section of the CEAB Attribute Report.

#### <span id="page-23-1"></span>Viewing the YoY Attribute Report

- 1. Select **View File** next to **CEAB YoY Attribute Report.xlsm**
- 2. **Save** and **open** the Excel file
	- a. If prompted, **Enable Content** and **Enable Macros**
- 3. Select the **Program**, latest **Year**, and press **OK**

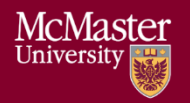

McMaster<br>University

Program/Course: Software Engineering (B.Eng.)<br>Term: 2020-2021

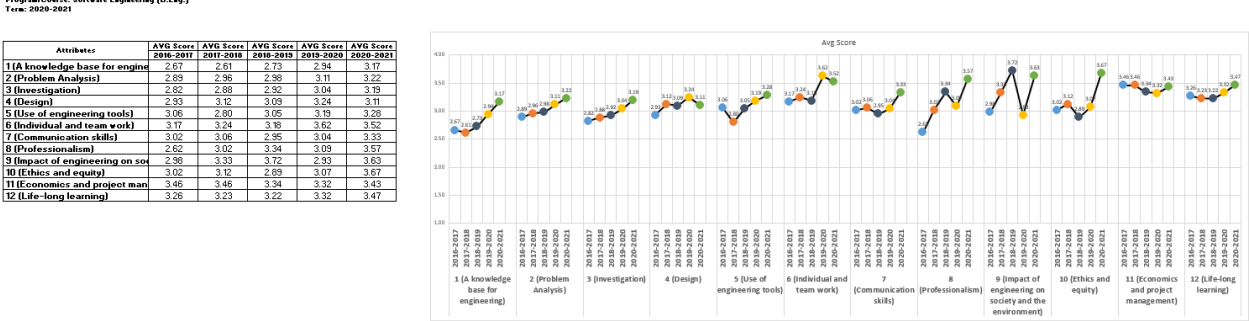

### <span id="page-24-0"></span>Faculty and Curriculum Committee Recommendation Report

Displays the recommendations from the curriculum committee at both course and program level. This report can be viewed for any year where data is available. The data comes from the feedback provided in the Curriculum Committee Recommendations Input Template and as described in the Departmental Guide.

- 1. Press **View File** next to Faculty and Curriculum Committee Recommendations Report
- 2. Select a Course/Program and Year
- 3. **Download** and remember the saved location of the report

To view an attached file:

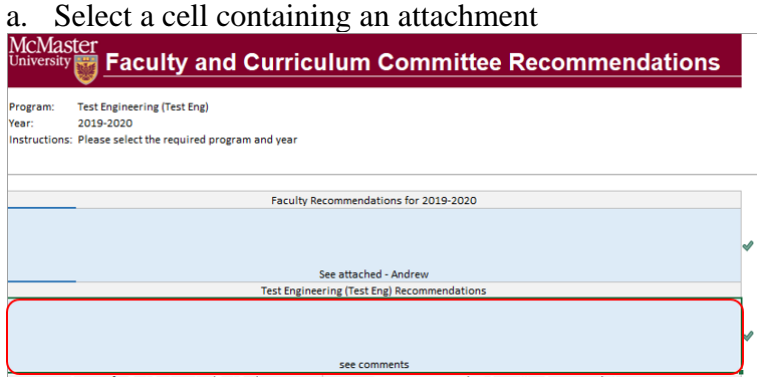

- b. Click on **Comments** under **Vena** Tab
- c. On the right-hand side, select the attached file

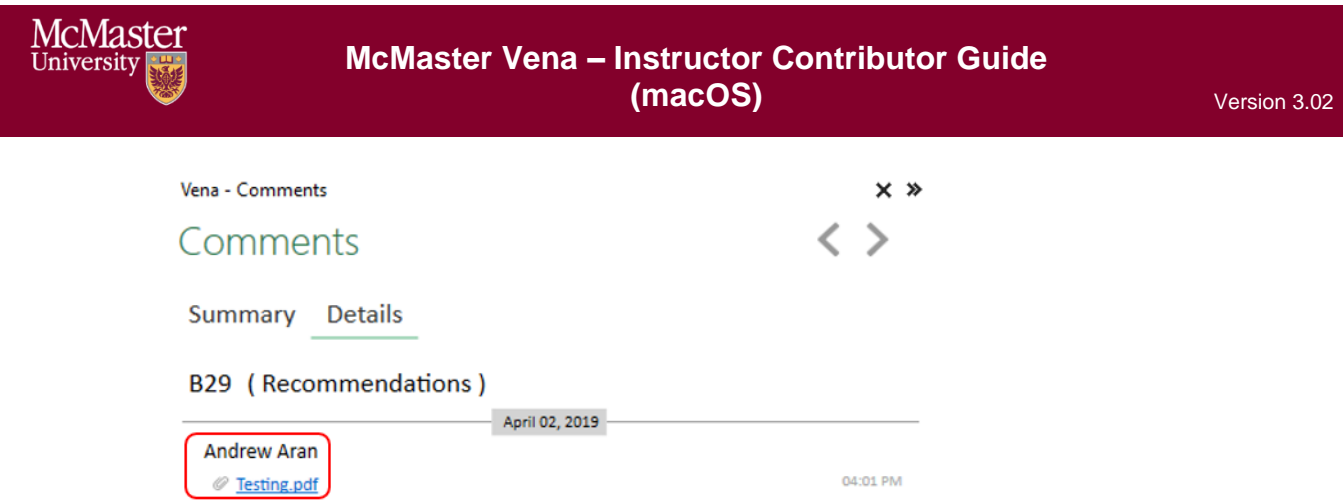

- 4. For macOS users, click  $\equiv$  View All under Vena Comments
- 5. On the right-hand side, select the attached file

# <span id="page-25-0"></span>Historical Course Measurement Report

Shows the historical trend for each course at different levels (indicator, attribute and all).

- 1. Press **View File** next to Historical Course Measurement Report
- 2. **Download** and remember the saved location of the report
- 3. Select a Course (and Graduate Attribute if necessary)

### 4. If prompted, **Enable Content** and **Enable Macros**

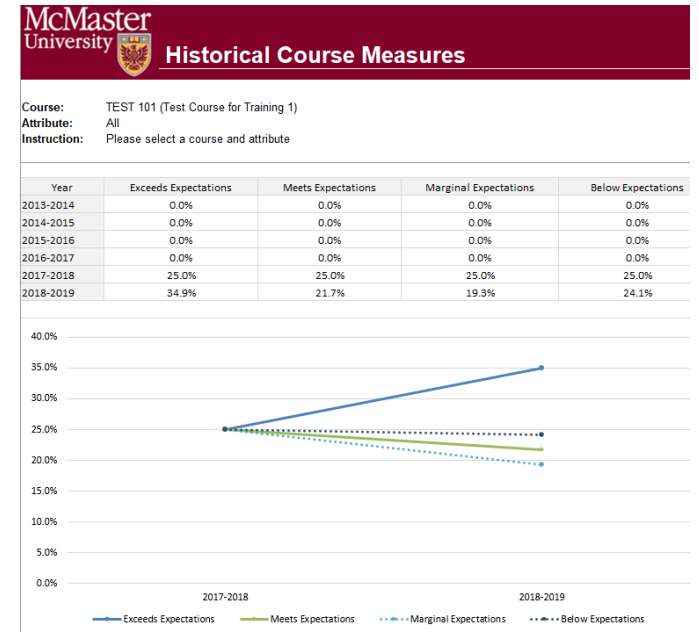

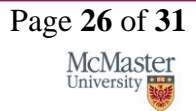

### <span id="page-26-0"></span>Historical Program Measurement Report

Shows the historical trend for each program at different levels (indicator, attribute and all).

- 1. Press **View File** next to Historical Program Measurement Report
- 2. **Download** and remember the saved location of the report
- 3. Select a Program (and Graduate Attribute if necessary)

#### 4. If prompted, **Enable Content** and **Enable Macros**

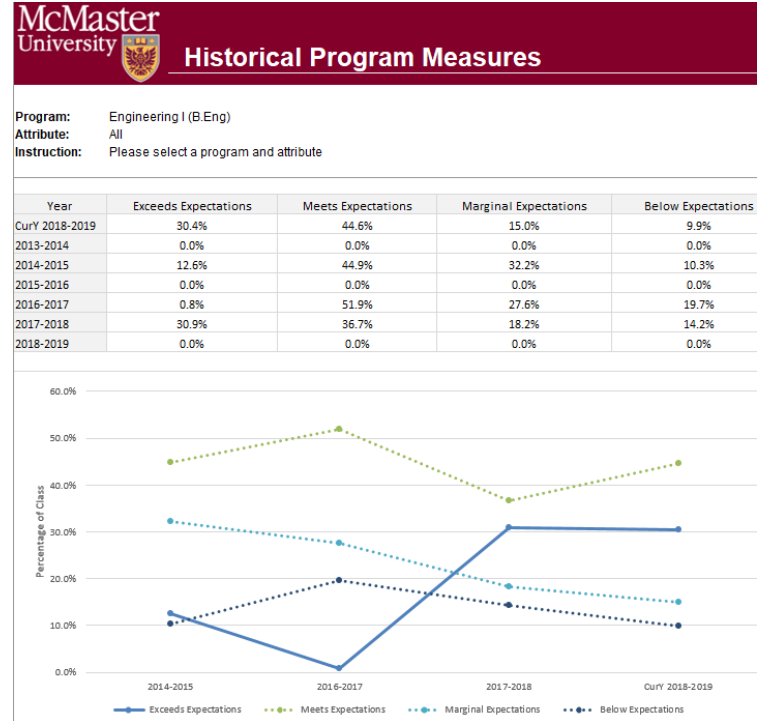

#### <span id="page-26-1"></span>Measurement Map Report

Indicates attributes the instructors will need to measure for a given year.

- 1. Press **View File** next to Measurement Map Report
- 2. **Download** and remember the saved location of the report
- 3. Select a Program and Year
- 4. If prompted, **Enable Content** and **Enable Macros**

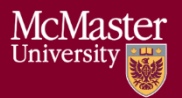

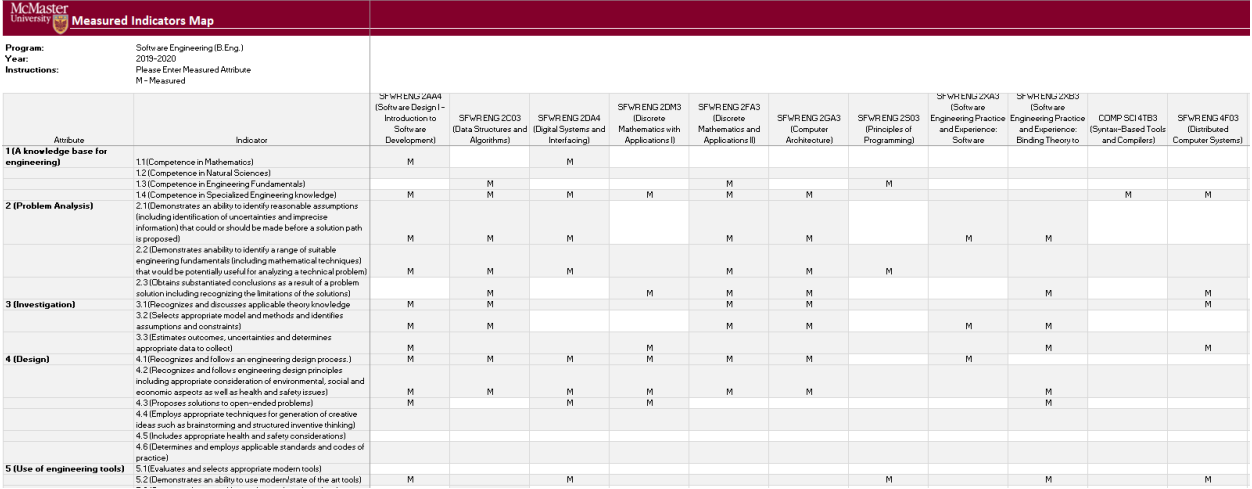

#### <span id="page-27-0"></span>Cascade

### **\*\*\* Vena Feature currently available to Windows Users only \*\*\***

The cascade feature enables users to generate the same Vena report for multiple courses or programs. This feature eliminates the need to manually generate the same report for multiple courses.

#### <span id="page-27-1"></span>Generating a Mass Course Report

The steps below will show how to create

- 1. Select Contributor  $\rightarrow$  Reports  $\rightarrow$  Course Reports  $\rightarrow$  **View**
- 2. Download and open the Course Report a. Click **Enable Editing** and **Edit Content** if the pop-up appears
- 3. Select a Course (belonging to the program), Year, Term, Section
- 4. Select the Vena Tab then click **Cascade**

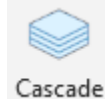

5. For dimension, select **Program**

Vena - Cascade

Program Select a dimension to cascade:

6. Select the courses belonging to the program (hold shift  $+$  click)

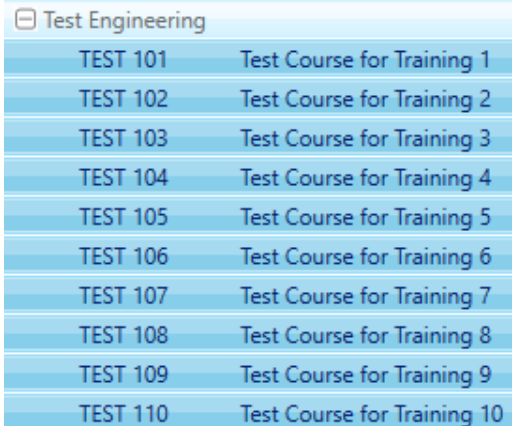

- 7. Change option from Cascade to Sheet to **Cascade to File** .............................. Cascade to file  $\vee$
- 8. Choose a location to save the files

#### 9. Click **OK**

10. The Cascade feature will take approximately 5-10 minutes to complete Name

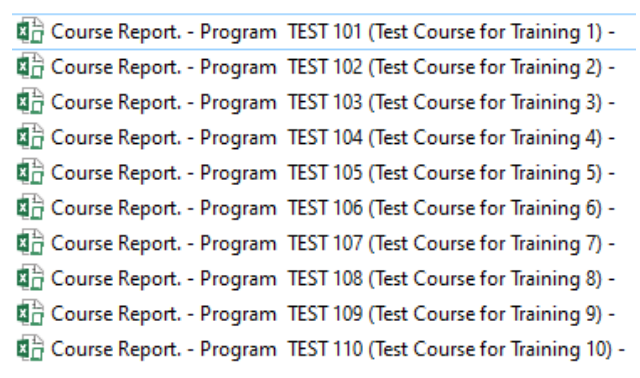

# <span id="page-29-0"></span>Appendix I: Report Overview

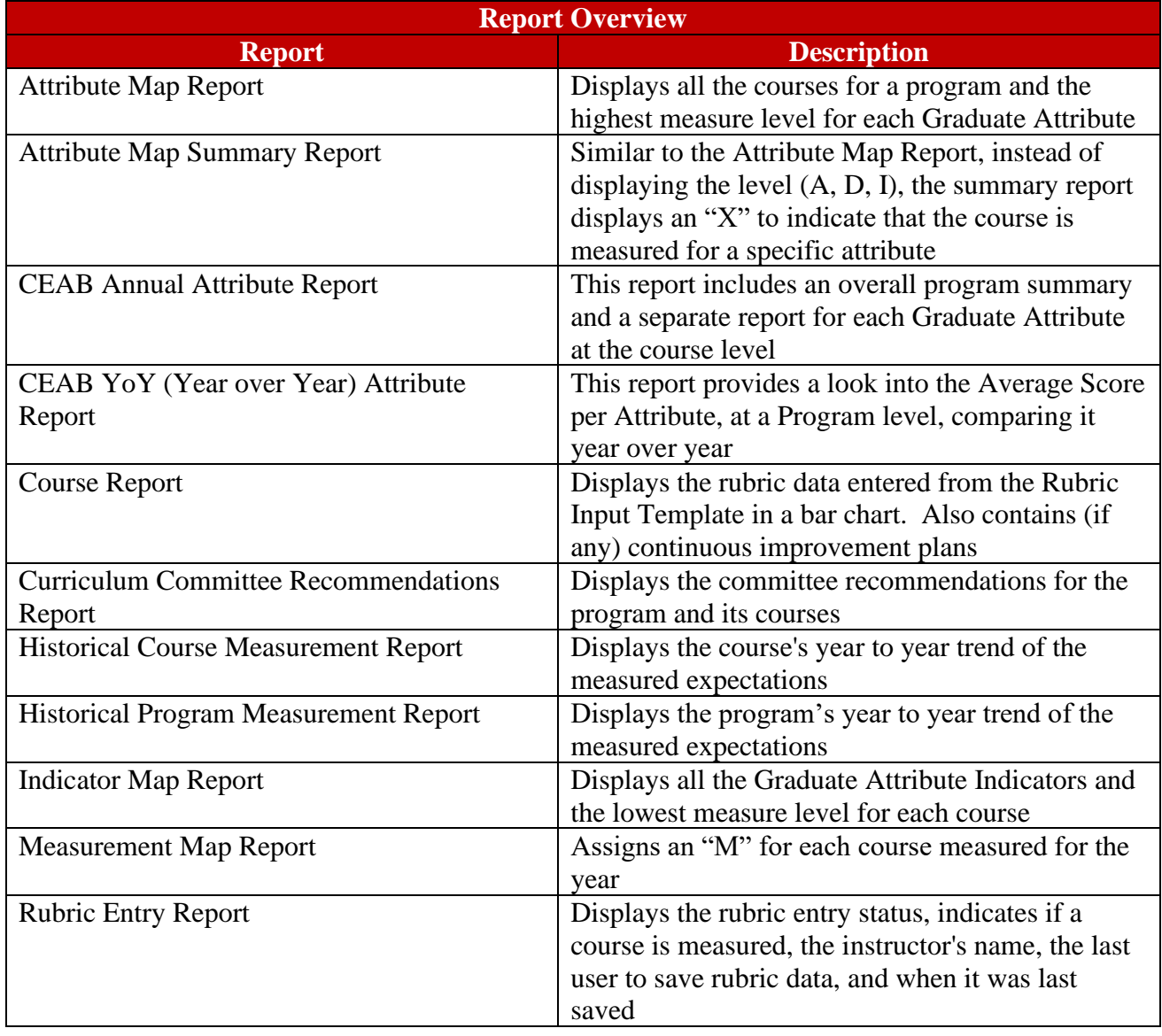

# <span id="page-30-0"></span>Appendix II: Previous Modification Log

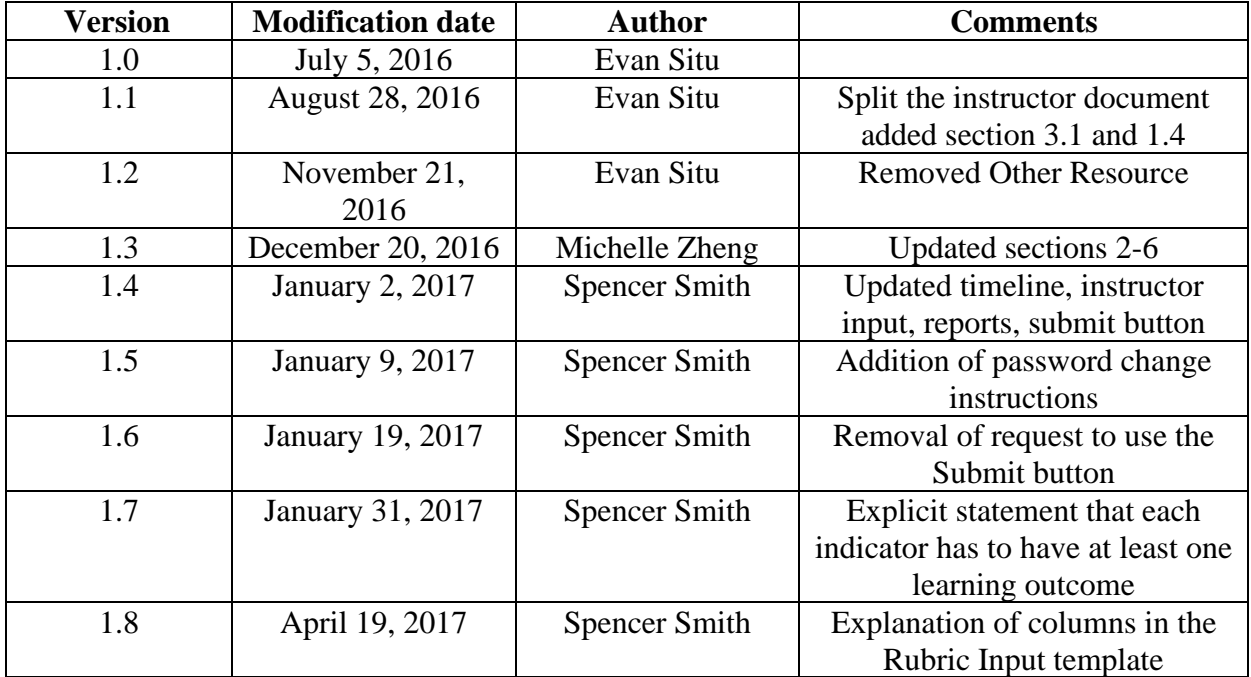